# Make Zoom<sup>•</sup> your friend or your loyal subordinate

/0011/0011/00

ZOOMZOOMZOO

OOH / O

Junichi Noumaru

OOHZOOH

### Agenda

- Virtual Background
- How to set up presentation
- Speaker, headphone and microphone
- Participants and Chat
- Screen Sharing
- Other considerations

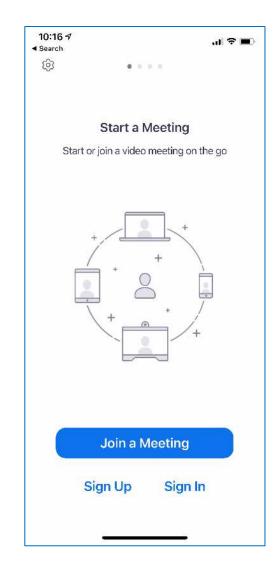

### Prerequisites

- You have a device to connect to Zoom.
- You are able to connect to a Zoom meeting from a Zoom app, not by a phone, by entering the Meeting ID and the passcode, or by clicking a link.

### Great compatibility/interoperability

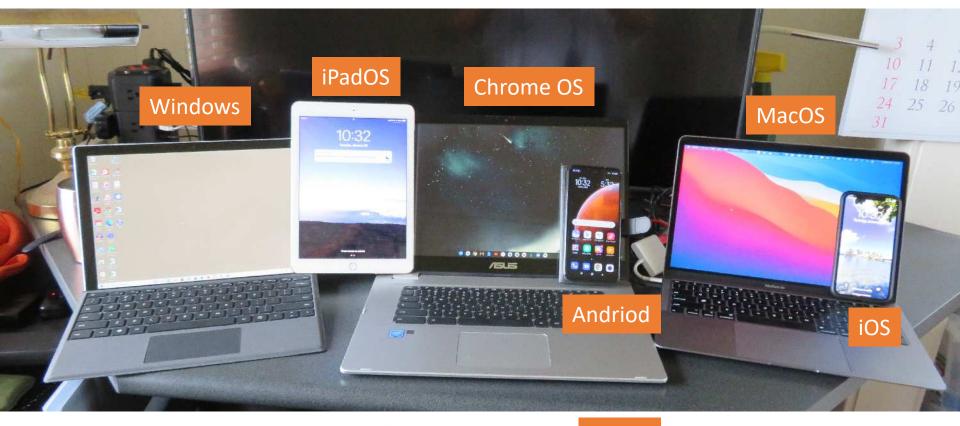

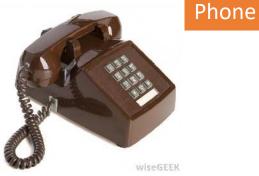

### For Windows users only

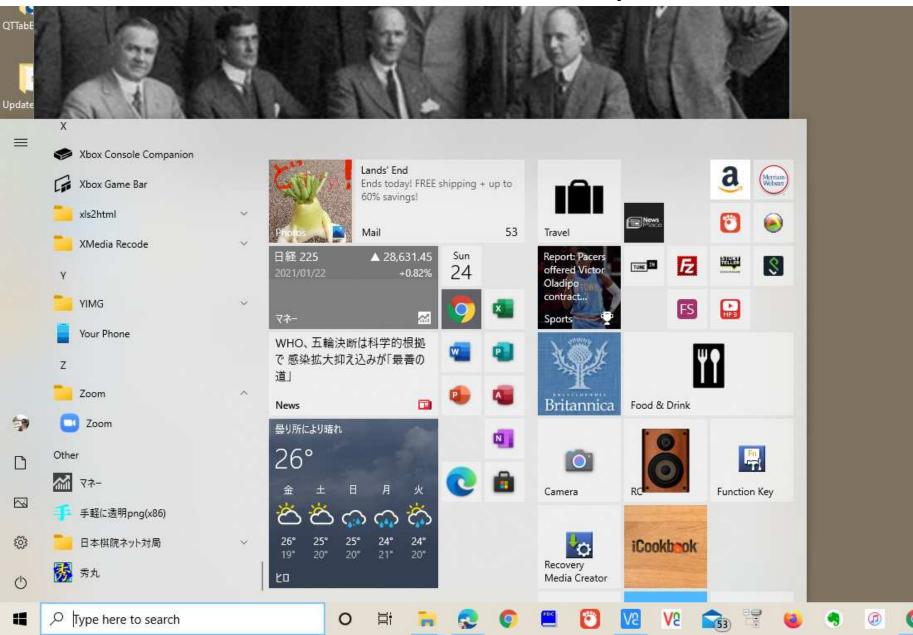

### For Windows users only

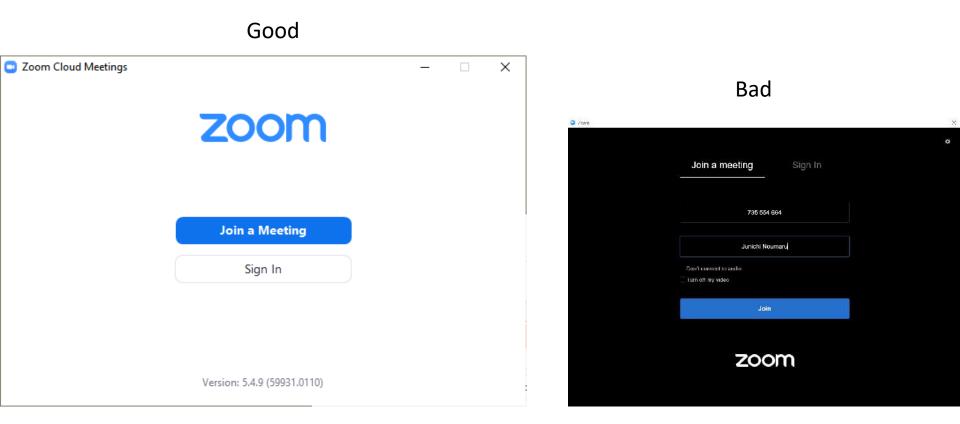

This is the addon for Chrome browser and version is old.

### Virtual Background

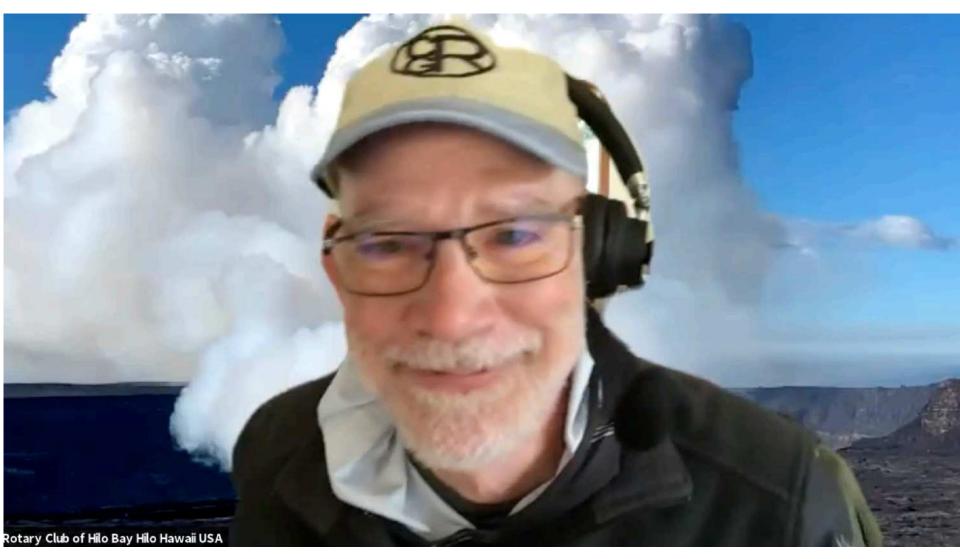

# What you need to have a virtual background

- A picture in jpg, png, etc. stored in your computer.
- A decent performance of computer.

#### 1. Start Zoom

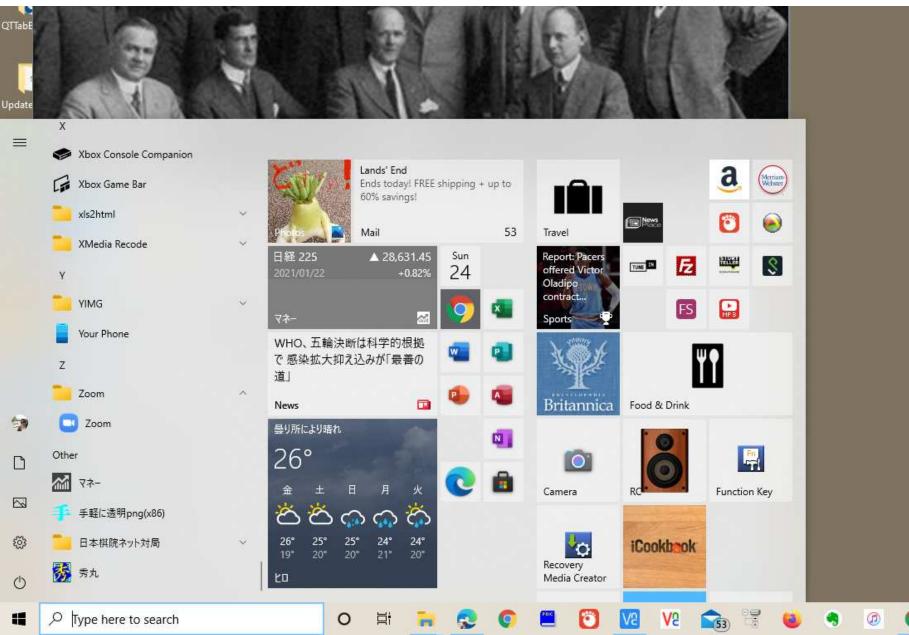

## 2. Find the Zoom icon in the task tray, right click the icon and choose Settings...

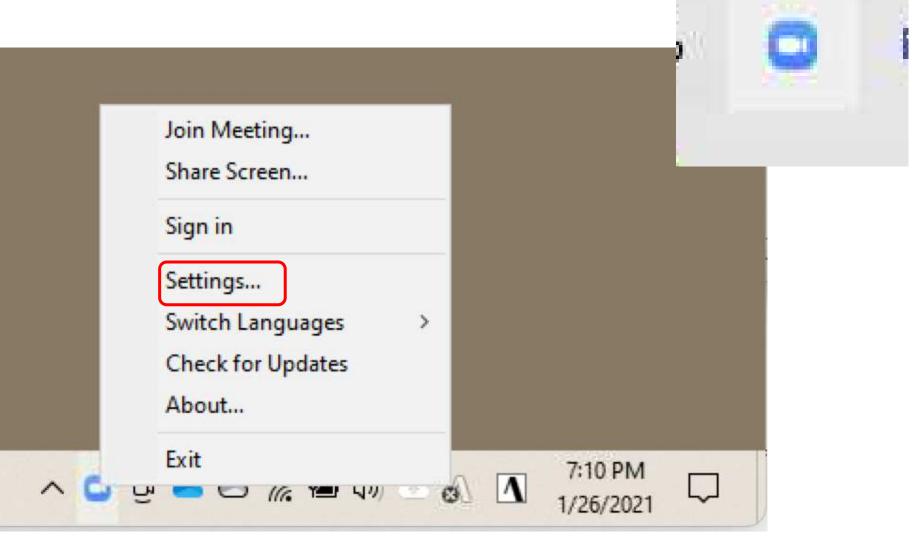

#### 3. Choose Background & Filters and click "+", then select "Add Inage."

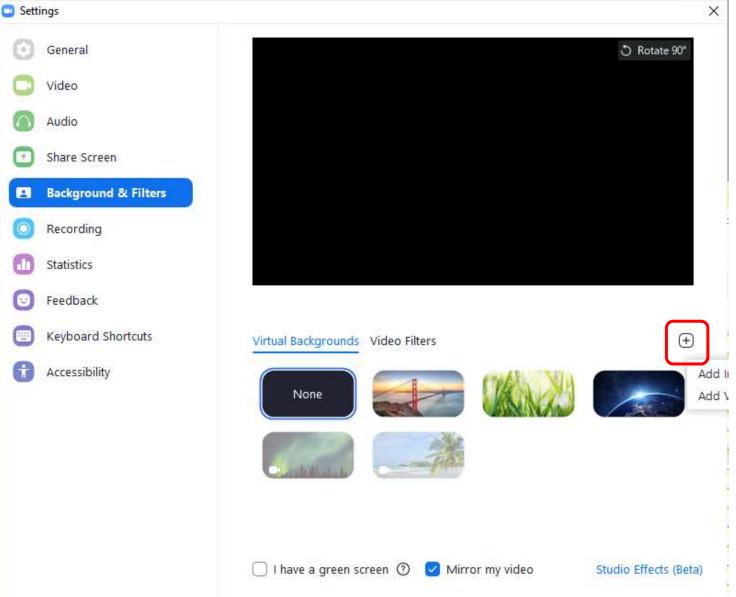

## 4. Select your picture in the dialog box and click "Open."

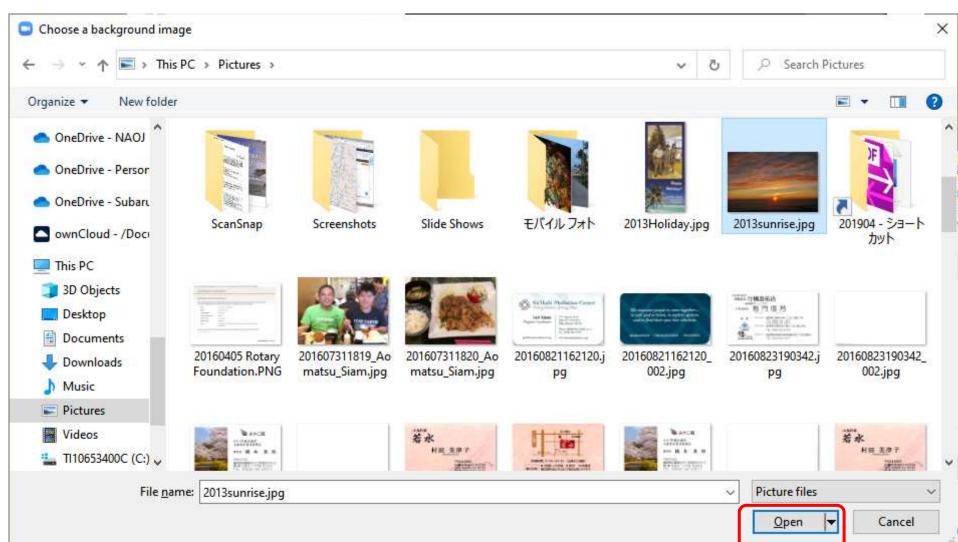

5. Your picture will appear in the Settings. Your picture is already selected as the background. Click on "X" to close this settings window.

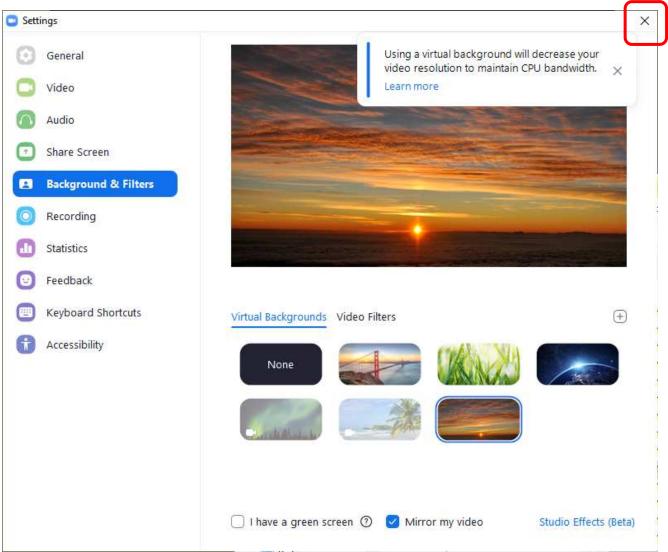

## 6. Start your meeting by clicking on "Join a Meeting" and by entering the Meeting ID and the passcode.

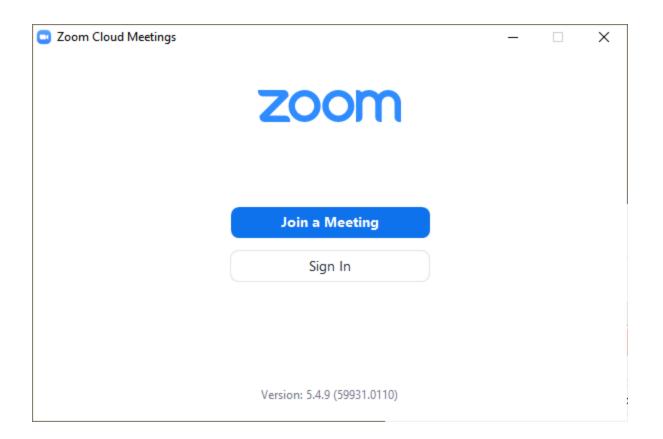

#### Or click on the link for the Zoom meeting.

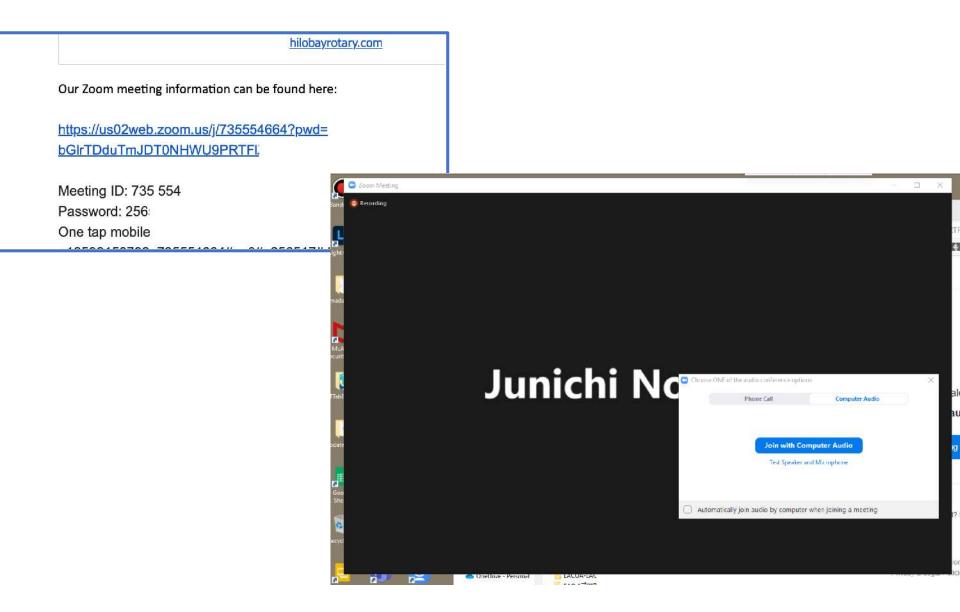

## 7. When you start video, your virtual background should be the picture of your choice.

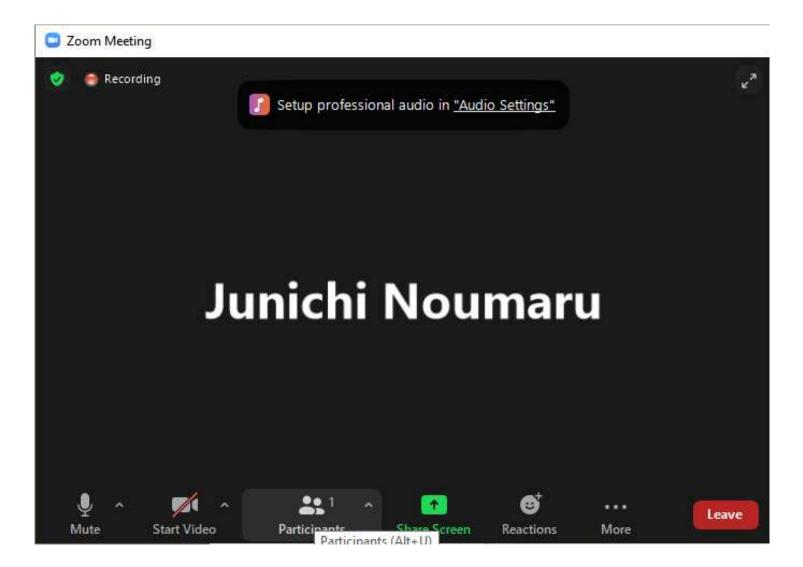

8. If you want to change or cancel Virtual Background after you join the meeting, click "^" in Start Video or Stop Video, then "Choose Virtual Background…"

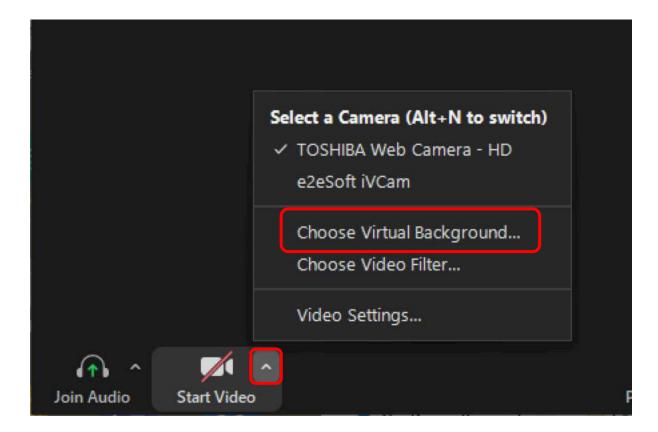

### 9. Choose Background & Filters and click "+", then select "Add Inage." Then follow steps 4 and 5.

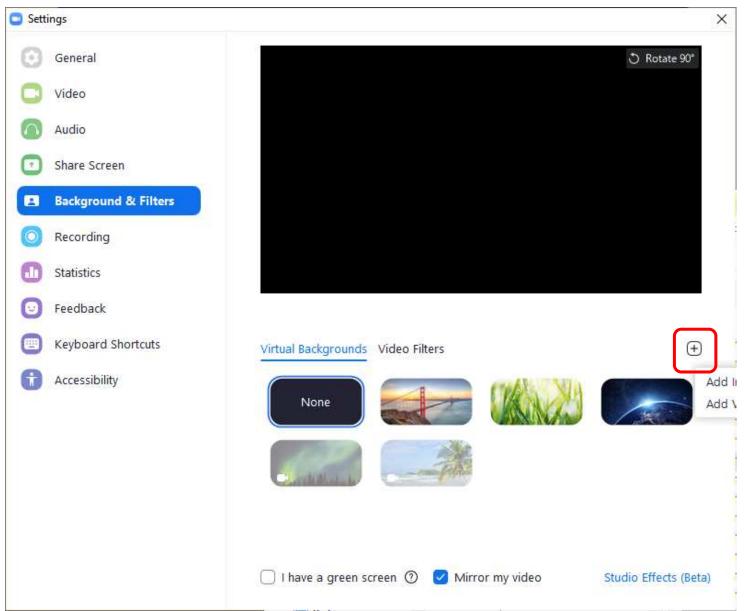

#### Speaker, headphone and microphone

| Settings   |                      |                                                                                                    |    |  |
|------------|----------------------|----------------------------------------------------------------------------------------------------|----|--|
| Θ          | General              | Speaker                                                                                                    |    |  |
| 0          | Video                | Test Speaker Speakers (Realtek High Definition Audio) ~                                                                      | )  |  |
| $\bigcirc$ | Audio                | Output Level:<br>Volume:                                                                                                    | )  |  |
| €          | Share Screen         | Use separate audio device to play ringtone simultaneously                                                                    | _  |  |
|            | Background & Filters | Microphone                                                                                                    |    |  |
| 0          | Recording            | Test Mic Microphone (Realtek High Definition Audio) ~                                                                        |    |  |
|            | Statistics           | Volume:                                                                                                    | )) |  |
| Θ          | Feedback             | Automatically adjust microphone volume                                                                                       |    |  |
|            | Keyboard Shortcuts   | Suppress background noise Learn more O Auto                                                                                  |    |  |
| đ          | Accessibility        | <ul> <li>Low (faint background noises)</li> <li>Medium (computer fan, pen taps)</li> <li>High (typing, dog barks)</li> </ul> |    |  |
|            |                      | Music and Professional Audio                                                                                                 |    |  |
|            |                      | Show in-meeting option to "Turn On Original Sound" (?)                                                                       |    |  |
|            |                      | Ringtones Default ~ ⑦                                                                                                    |    |  |
|            |                      | <ul> <li>Automatically join audia by computer when joining a meeting</li> </ul>                                              |    |  |
|            |                      | Advanced                                                                                                    |    |  |

## Setting up speaker, headphone and microphone while the meeting is in progress

#### Select a Microphone Microphone (Realtek High Definition Audio) Line (Apowersoft\_AudioDevice) Same as System Select a Speaker D3218HN (Intel(R) Display Audio) Speakers (Apowersoft\_AudioDevice) Speakers (Realtek High Definition Audio) Same as System Test Speaker & Microphone... Switch to Phone Audio... Leave Computer Audio Audio Settings...

Mute

Start Video

Choose a right device. You can test.

### Participants and Chat

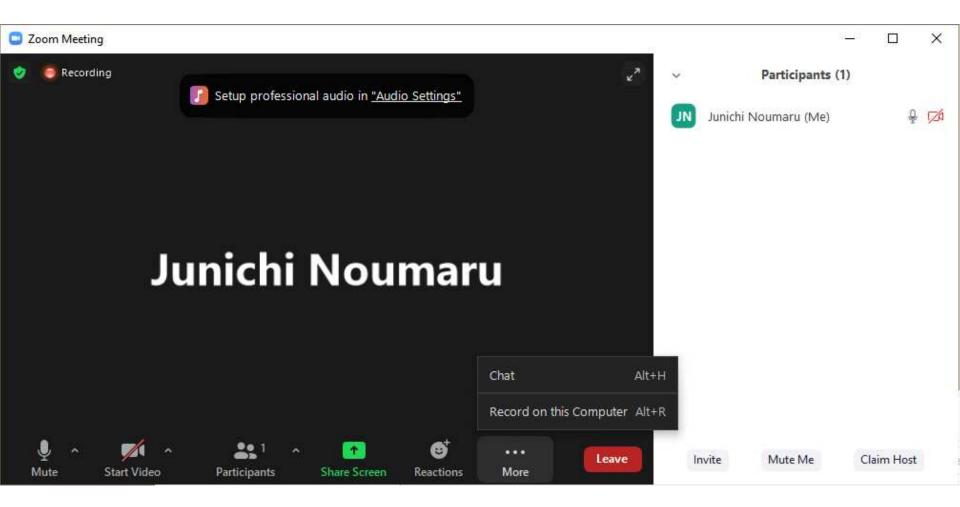

### Participants and Chat

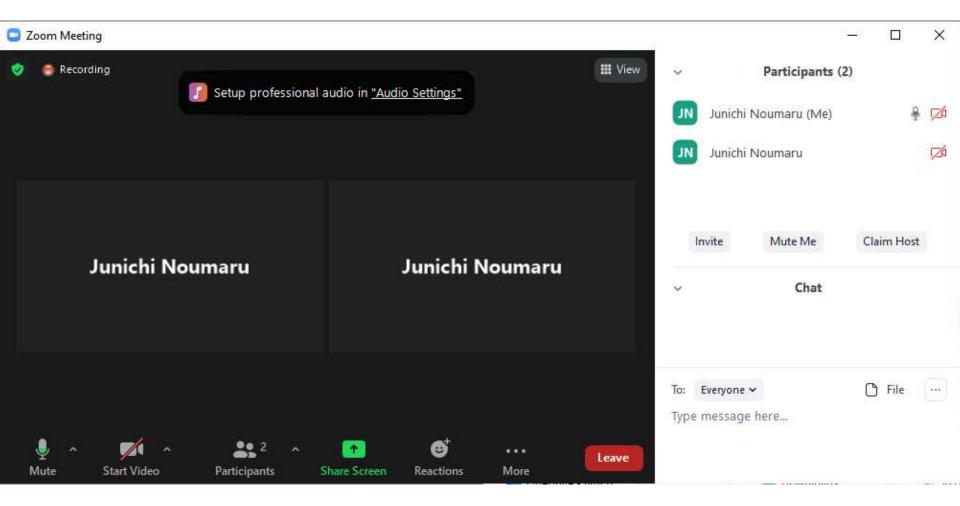

## Junichi Noumaru

Position of icons may change when you resize the Zoom window.

\_

 $\times$ 

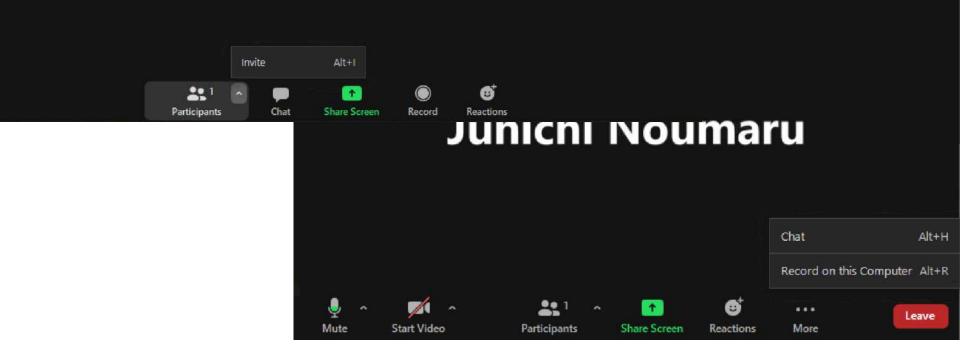

### Sharing Screen

- Prepare the windows you want to share.
- If you use PowerPoint, open the presentation file on PowerPoint. Do not start slide show yet.

#### 1. Click on "Share Screen" icon.

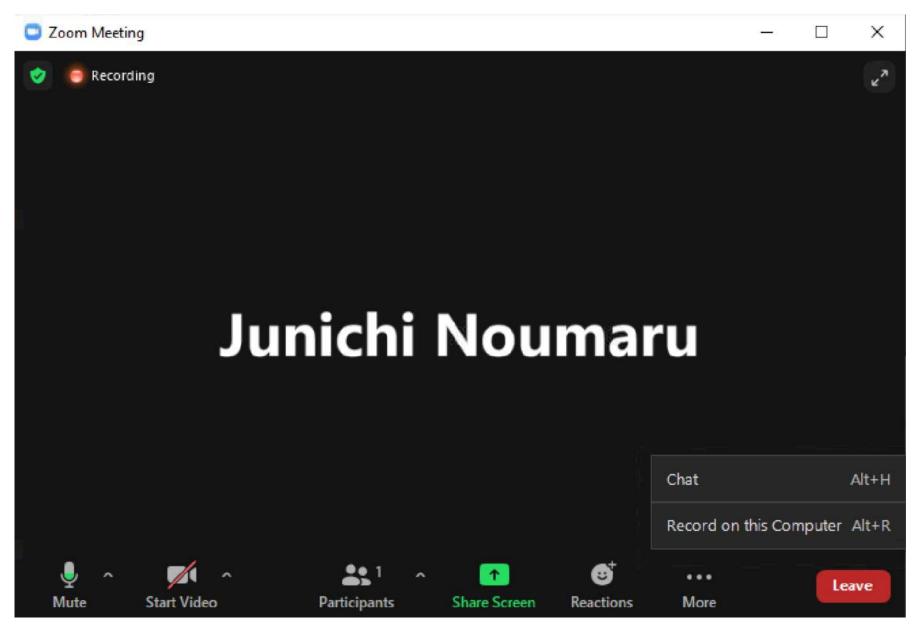

#### 2. In a window that appears, choose PowerPoint window, then click on "Share."

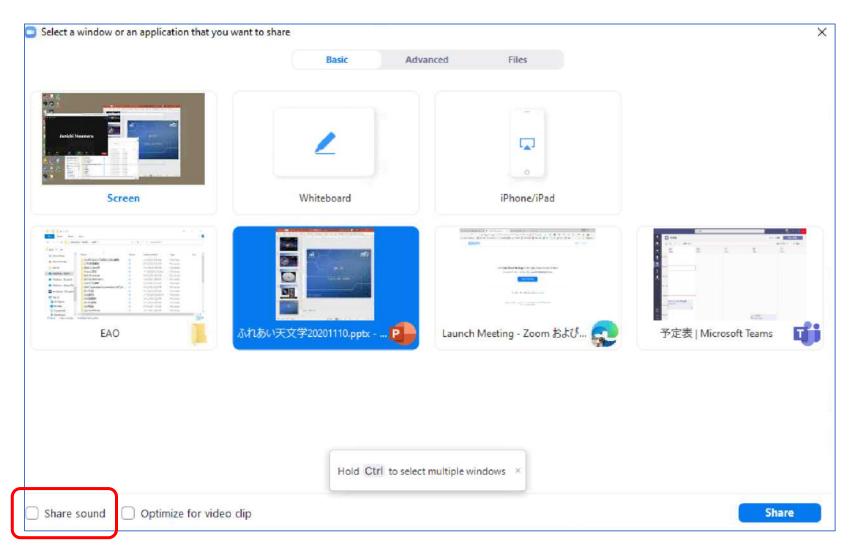

#### 3. Start slide show.

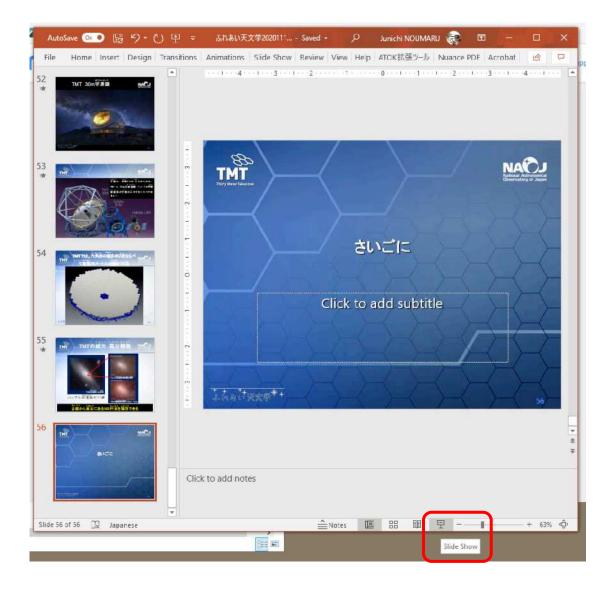

4. When you start screen share, Zoom window disappears and this menu bar appears at the top of the screen. If the menu bar is hidden, move the mouse cursor at the top edge of the screen.

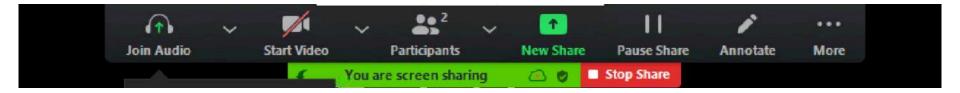

## 5. To stop screen sharing, click on the red icon "Stop Share."

5. If you want to see other windows during presentation, you can run a slide show within the PowerPoint window.

#### Choose "Slide Show" – "Set Up Slide Show."

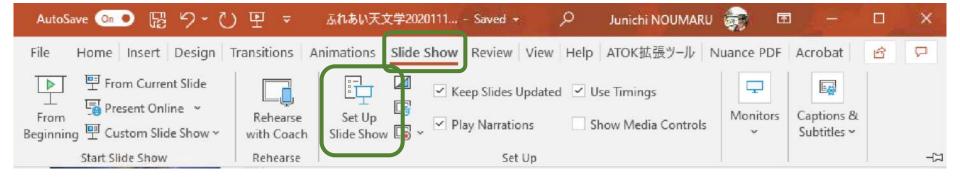

## 6. Choose "Browsed by an individual (window) in Show type, then click OK.

| Show type   Presented by a speaker (full screen)   Browsed by an individual (window)   Browsed by an individual (window)   Browsed at a kiosk (full screen)   Show options   Loop continuously until 'Esc'   Show without narration   Show without narration   Show without animation   Disable hardware graphics acceleration   Keep slides updated   Pen color:   Laser pointer color:   Manually   Slide show monitor:   Automatic   Use Current Resolution   Use Presenter View                                                                                                    | Set Up Show                                                                                                    | ? ×                                                                                         |
|----------------------------------------------------------------------------------------------------|----------------------------------------------------------------------------------------------------|---------------------------------------------------------------------------------------------|
| Show options   Loop continuously until 'Esc'   Show without narration   Show without animation   Disable hardware graphics acceleration   Keep slides updated   Pen color:   Laser pointer color:   Image: pointer color:   Image: pointer | Presented by a speaker (full screen)     Browsed by an individual (window)                                                                                                    | <ul> <li>● <u>A</u>II</li> <li>● <u>F</u>rom: 1 <u>+</u> <u>T</u>o: 47 <u>+</u></li> </ul>  |
| ✓ Keep slides updated   Pen color:   ✓   Laser pointer color:   ✓   ✓   ✓   ✓   ✓   ✓   ✓   ✓   ✓   ✓   ✓   ✓   ✓   ✓   ✓   ✓   ✓   ✓   ✓   ✓   ✓   ✓   ✓   ✓   ✓   ✓   ✓   ✓   ✓   ✓   ✓   ✓   ✓   ✓   ✓   ✓   ✓   ✓   ✓   ✓   ✓                                                                                                    | <ul> <li>Loop continuously until 'Esc'</li> <li>Show without <u>n</u>arration</li> <li>Show without animation</li> <li>Disable hardware <u>g</u>raphics acceleration</li> <li>Keep slides up<u>d</u>ated</li> <li>Pen color:</li> </ul> | Advance slides                                                                              |
|                                                                                                    |                                                                                                    | Slide sh <u>o</u> w monitor:<br>Automatic<br>Resolu <u>t</u> ion:<br>Use Current Resolution |

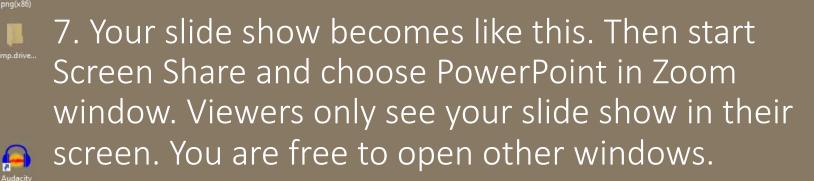

lateQTT.

Edge

OTTabBarE.

QTTabBar 1

纮右作品

Q

個人 - Edg

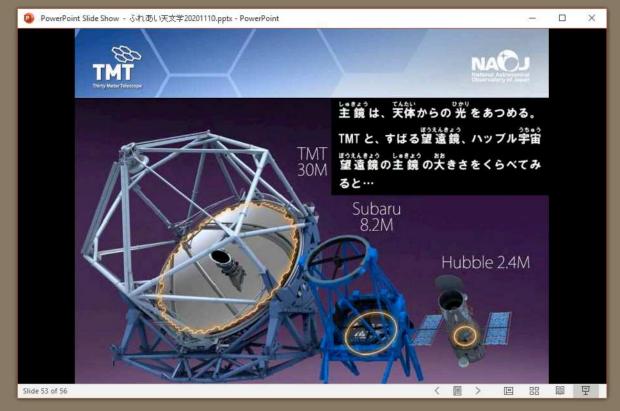

### Other considerations

- Keep your presentation simple use one presentation file or window for presentation.
- Avoid unnecessary animation in your slide.

like this

- Preparation will be rewarded.
- Restart Windows before joining an important Zoom meeting.
- Restart Windows at least once a week. Restarting will reset memory and install update programs. Closing the laptop screen or shutdown and power-on Windows will not do the same thing.
- Update Zoom and Windows when instructed.
- Test, test, test: You can test using our club's Zoom account and two of your devices. You can also create your Zoom account free. Up to a 40-minute meeting with participants of three or more is allowed with a free account. No time limit for a meeting with two participants.

### Be prepared and happy Zoom life!

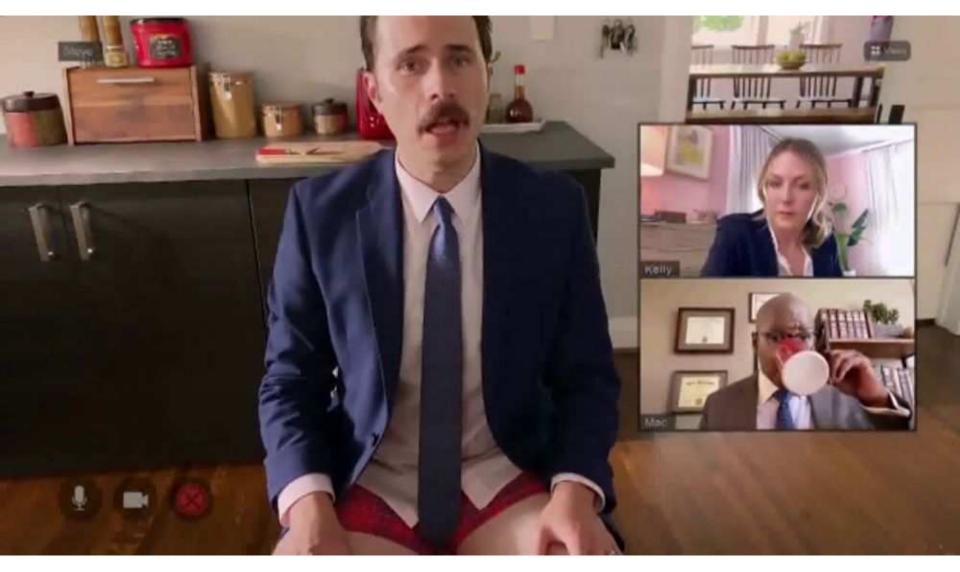